# *IBM SPSS Statistics for Windows Installation Instructions (Network License)*

The following instructions are for installing IBM® SPSS® Statistics version 21 using a network license. This document is for end users who are installing SPSS Statistics on their desktop computers. If you are a network administrator, see the *Network License Administrators Guide* for information about setting up the network license and distributing the product to end users.

During installation, you will be prompted for the following information. Contact your site administrator if you do not have the following information.

**Name: Organization: License Manager Server Name or IP Address:**

# *System Requirements for IBM SPSS Statistics*

The minimum hardware and software requirements for IBM® SPSS® Statistics are as follows:

#### **Operating System**

■ Microsoft Windows XP (32-bit version), Windows Vista (32-bit and 64-bit versions), or Windows 7 (32-bit and 64-bit versions).

For any additional requirements, please see the Release Notes. You can find a link to the Release Notes at *<http://www.ibm.com/support/docview.wss?uid=swg27024941>*.

#### **Configuration**

- Intel or AMD processor running at 1 gigahertz (GHz) or higher.
- 1 gigabyte (GB) of RAM or more.
- 900 megabytes (MB) of available hard-disk space. If you install more than one help language, each additional language requires 60-70 MB of disk space.
- If using physical installation media, DVD/CD drive.
- DVD/CD drive.
- $\blacksquare$  XGA (1024x768) or a higher-resolution monitor.
- For connecting with IBM® SPSS® Statistics Server, a network adapter running the TCP/IP network protocol.

*IBM SPSS Statistics for Windows Installation Instructions (Network License)*

# *Installing IBM SPSS Statistics*

Your administrator might have given you an installation disk or identified a network location from which to install. Check with your administrator if you do not know how you are supposed to install IBM® SPSS® Statistics.

*Note*: To install SPSS Statistics, you must be logged on to your computer with administrator privileges.

## *Running Multiple Versions and Upgrading from a Previous Release*

You do not need to uninstall an old version of IBM® SPSS® Statistics before installing the new version. Multiple versions can be installed and run on the same machine. However, do not install the new version in the same directory in which a previous version is installed.

# *Note for IBM SPSS Statistics Developer*

If you are installing IBM® SPSS® Statistics Developer, you can run the product standalone. You can also install R Essentials and Python Essentials to develop with R and Python.

# *Installing from a Downloaded File*

### *Windows XP*

- E Double-click the file that you downloaded and extract the files to some location on your computer.
- E Using Windows Explorer, browse to the location where you extracted the files and double-click *setup.exe*.
- $\triangleright$  Follow the instructions that appear on the screen. See [Notes for Installation](#page-2-0) on p. [3](#page-2-0) for any special instructions.

### *Windows Vista or Windows 7*

You must run the installer as administrator:

- E Double-click the file that you downloaded and extract all the files to some location on your computer.
- $\triangleright$  Using Windows Explorer, browse to the location where you extracted the files.
- E Right-click *setup.exe* and choose Run as Administrator.
- $\triangleright$  Follow the instructions that appear on the screen. See [Notes for Installation](#page-2-0) on p. [3](#page-2-0) for any special instructions.

# <span id="page-2-0"></span>*Installing from the DVD/CD*

#### *Windows XP*

- E Insert the DVD/CD into your DVD/CD drive. The AutoPlay feature presents a menu.
- E On the AutoPlay menu, click Install IBM SPSS Statistics, and then follow the instructions that appear on the screen. See Notes for Installation for any special instructions.

### *Windows Vista or Windows 7*

You must run the AutoPlay as administrator:

- **EX Close the AutoPlay window that automatically appeared when you inserted the DVD/CD into** your DVD/CD drive.
- $\triangleright$  Using Windows Explorer, browse to the DVD/CD drive.
- E Right-click *setup.exe* in the *Windows* subfolder and choose Run as Administrator.
- E On the AutoPlay menu, click Install IBM SPSS Statistics, and then follow the instructions that appear on the screen. See Notes for Installation for any special instructions.

## *Installing from a Network Location*

- E Using Windows Explorer, browse to the location that your administrator provided for the *setup.exe* file.
- E If your computer is running Windows Vista or 7, right-click *setup.exe* and choose Run as Administrator. Otherwise, double-click the file.
- E On the AutoPlay menu, click Install IBM SPSS Statistics, and then follow the instructions that appear on the screen. See Notes for Installation for any special instructions.

# *Notes for Installation*

This section contains special instructions for this installation.

**License type.** Be sure to select Network (Concurrent) License.

**Help language.** IBM® SPSS® Statistics provides the ability to change the user interface language. If you want the help language to always match the user interface language, select the languages that you may use. Installing help for additional languages increases disk space requirements by 60-70 MB for each language. You can also install additional languages later by choosing to change the installation in the Windows Control Panel.

**License manager server name or IP address.** This is the IP address or the name of the server on which the network license manager is running. If you have multiple addresses or names, separate them with a colon (for example, *server1:server2:server3*). Contact your administrator if you do not have this information.

*IBM SPSS Statistics for Windows Installation Instructions (Network License)*

**Assistive technology.** You will be prompted to enable JAWS for Windows for SPSS Statistics. JAWS for Windows is screen reading software for those with visual impairments. If you do not need JAWS for Windows, accept the default option, No. If you do enable JAWS for Windows at this time, note that you might also want to copy the supplied dictionary file so JAWS for Windows reads statistical terms correctly. For more information, see the document *Assistive Technology Software*.

# *Checking Out/In a Commuter License*

Network licenses normally require that you are connected to the network to run IBM® SPSS® Statistics. If your administrator enabled commuter licenses, you can check out a commuter license to use the network license when you are not connected to the network. For example, you may want to run SPSS Statistics on the train when you don't have a network connection. Before disconnecting from your network and catching the train, you could check out a commuter license for a limited amount of time. You will need to reconnect to the network and check the license back in before the time expires. Otherwise, SPSS Statistics will stop working.

Network licenses are enabled and configured by your administrator. If you would like to use this feature and can't, check with your administrator.

**Important!** Even if you are able to run SPSS Statistics because you are reconnected to the network, be sure to check the license back in. Doing so will allow other users to take advantage of the commuter license.

#### *Check Out a License*

- **EXECUTE:** Choose Commuter License in the Windows Start menu program group for SPSS Statistics.
- Exercise that you want to check out.
- E In the Duration box, enter the number of days for which you want to check out the license. There is a limit that your administrator configures.
- ► Click Check Out.

The commuter license will expire after the number of days specified by Duration. You can also manually check the license back in at any time.

You may receive a message in the following format:

Error while checkout with error code: <code></code>

Common codes are as follows.

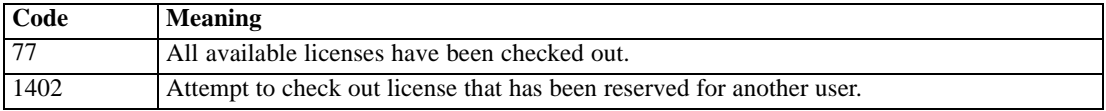

## *Check In a License*

**EXECUTE:** Choose Commuter License in the Windows Start menu program group for SPSS Statistics.

- $\triangleright$  Select the license that you want to check in. License(s) that you checked out are indicated by a check mark.
- $\blacktriangleright$  Click Check In.

# *Uninstalling IBM SPSS Statistics*

To completely uninstall IBM® SPSS® Statistics:

- E Use the Windows Control Panel to remove SPSS Statistics.
- $\blacktriangleright$  Delete the following folder:
	- **Windows XP.** *C:\Documents and Settings\<user>\Local Settings\Application Data\Eclipse\com.ibm.spss.statistics.help\_21*
	- **Windows Vista and 7.** *C:\Users\<user>\Local Settings\Application Data\Eclipse\com.ibm.spss.statistics.help\_21*